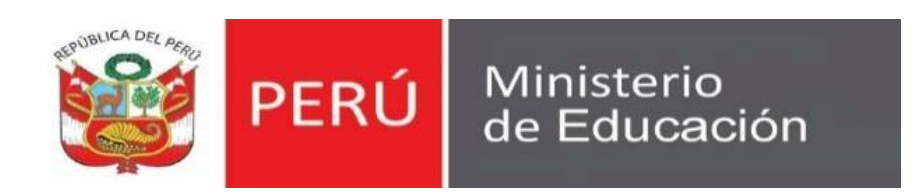

## **Manual de Usuario**

Constancia de Logros de Aprendizaje

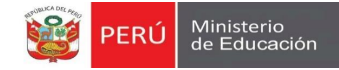

#### **1 INTRODUCCIÓN**

1.1 Propósito

El propósito del manual de usuario es dar a conocer a los usuarios finales el "**Sistema de Constancia de Logros de Aprendizaje**" – las características, formas de funcionamiento y uso de la utilización del APLICATIVO WEB creado con la finalidad de registrar y emitir la constancia de logros de aprendizaje.

1.2 Alcance del Módulo

El Módulo está diseñado para ser usado por los solicitantes, el cual va a llenar los datos que se requieran en el presente APLICATIVO WEB, con la finalidad de que el Ministerio de Educación maneje información real de las solicitudes.

1.3 Descripción General del Sistema

El Aplicativo Web tiene la finalidad de emitir el consolidado de calificativos obtenidos de los estudiantes que cursaron sus estudios desde el año lectivo 2013 a la fecha de la modalidad de Educación Básica Regular para los servicios de Inicial, Primaria y Secundaria.

#### **2 INGRESO AL SISTEMA**

- Al acceder al enlace del sistema el usuario visualiza dos módulos
	- ⮚ Módulo 1: Solicitar Constancia
	- ⮚ Módulo 2: Verificar Constancia

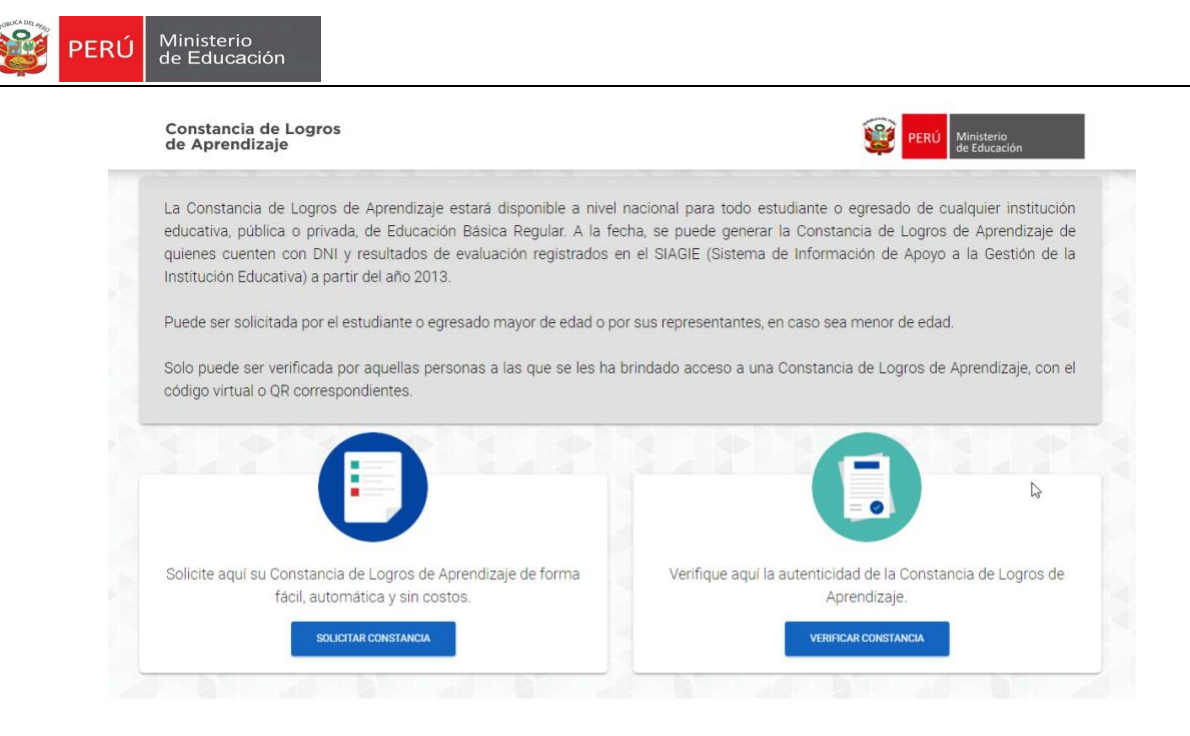

COMPATIBLE CON C GOOGLE CHROME 49+ (2) FIREFOX 52+ 22 SAFARI 10+ @ 2020 Todos los derechos reservados Ministerio de Educación - Constancia de Logros de Aprendizaje Versión 0.1.0

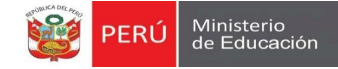

# **1**

## **1 MÓDULO 01: SOLICITAR CONSTANCIA**

Constancia de Logros de Aprendizaje **Página 6** de **38** 

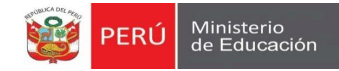

#### **3 MÓDULO 1: SOLICITAR CONSTANCIA**

Al seleccionar el **"Módulo 01 – Solicitar constancia"** el sistema mostrará un mensaje de gran importancia (Ver imagen continua). Concluido con la lectura del mensaje, el usuario seleccionará la opción "Aceptar" para continuar con el procedimiento en mención. Caso contrario, seleccionará la opción "Cancelar" para permanecer en la pantalla principal (Ver imagen anterior).

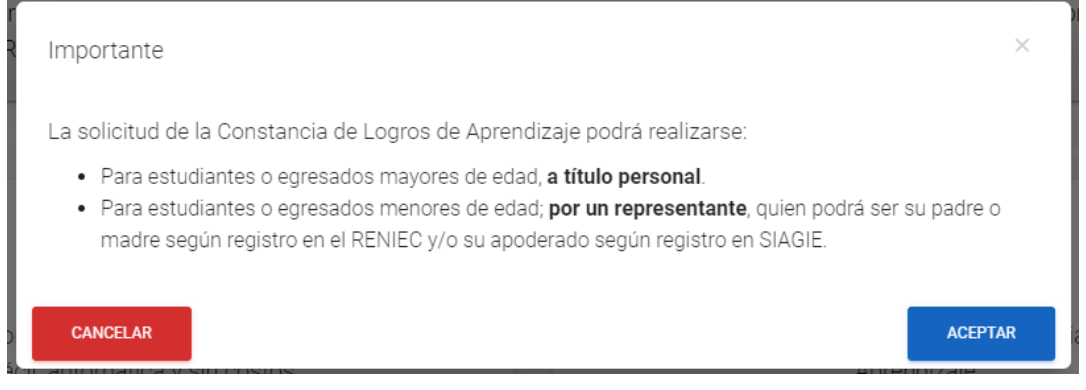

Acto seguido el sistema presentara los términos y condiciones de uso de la plataforma para la emisión y verificación de la constancia de logros y aprendizaje. (Ver imagen continua)

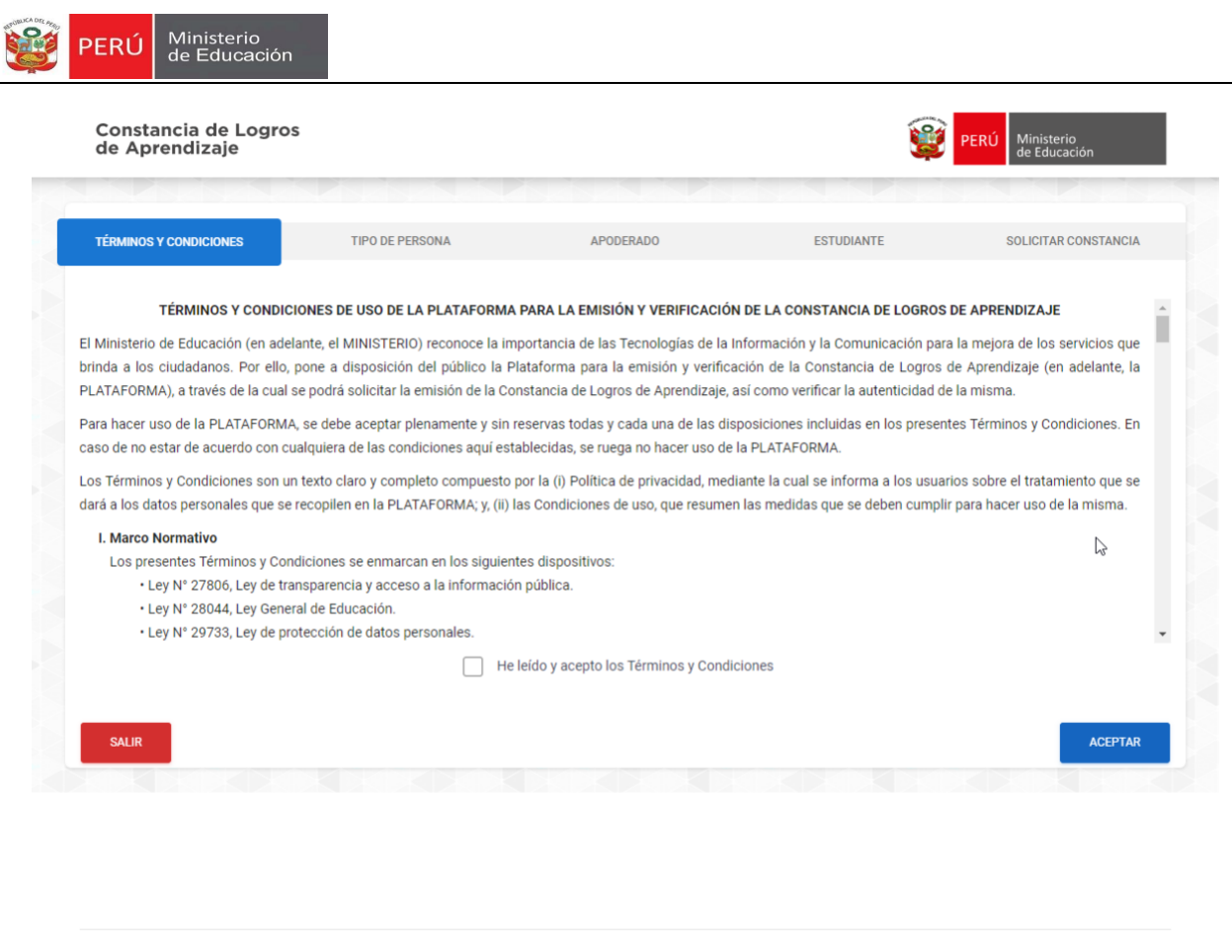

COMPATIBLE CON O GOOGLE CHROME 49+ CO FIREFOX 52+ 2 SAFARI 10+ @ 2020 Todos los derechos reservados Ministerio de Educación - Constancia de Logros de Aprendizaje Versión 0.1.0

Aceptando los términos y condiciones (Ver imagen anterior) y continuando con el procedimiento, el sistema presenta en el Tab **"Tipo de persona"** 2 (dos) opciones que darán inicio a la solicitud de la Constancia de Logros de Aprendizaje las cuales son: (Ver imagen continua)

- APODERADO
- A TÍTULO PERSONAL

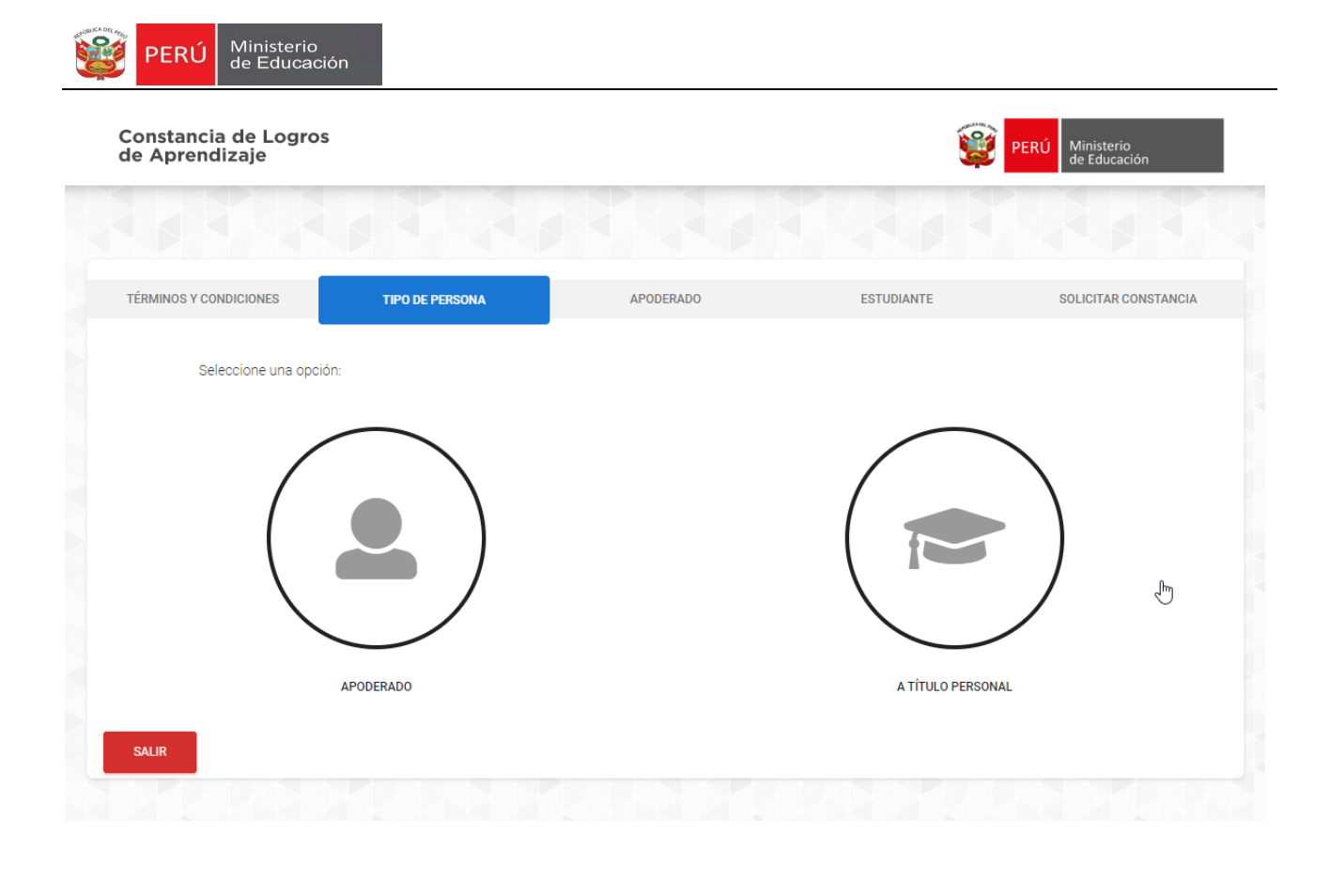

COMPATIBLE CON C GOOGLE CHROME 49+ C FIREFOX 52+ C SAFARI 10+ @ 2020 Todos los derechos reservados Ministerio de Educación - Constancia de Logros de Aprendizaje Versión 0.1.0

- 3.1 Solicitante **"Apoderado"**
	- 1. El Sistema presenta el Tab **"Apoderado"**, donde el usuario debe ingresar los siguientes datos (Ver imagen continua):
		- **Datos personales\*:** Número de DNI y Fecha de nacimiento.
		- Datos de los padres: Nombre(s) del padre y nombre(s) de la madre.
		- **Dirección RENIEC\*:** Departamento, provincia y distrito.

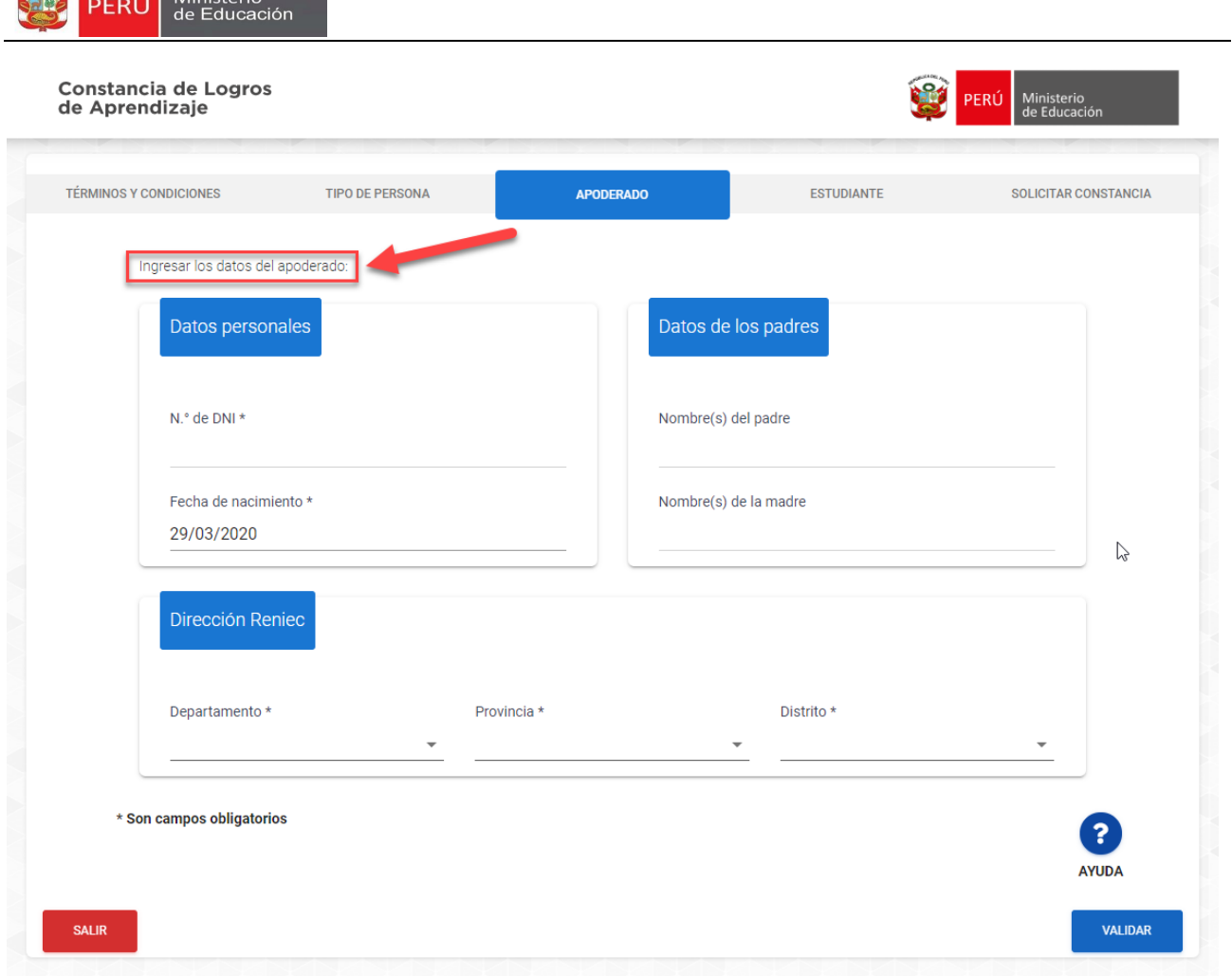

2. Luego de ingresar los datos solicitados, seleccionar la opción **"Validar"**, en este punto se presentan varios casos:

**Caso 01:** Datos no coinciden. (Ver imagen continua)

**NO. Ministerio** 

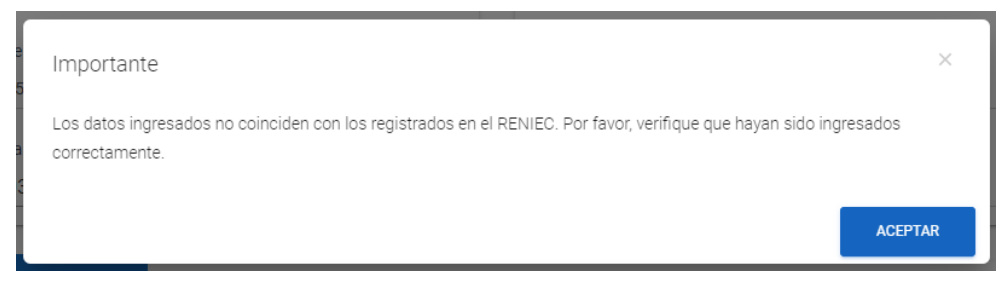

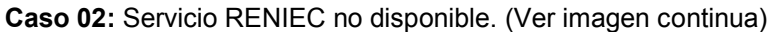

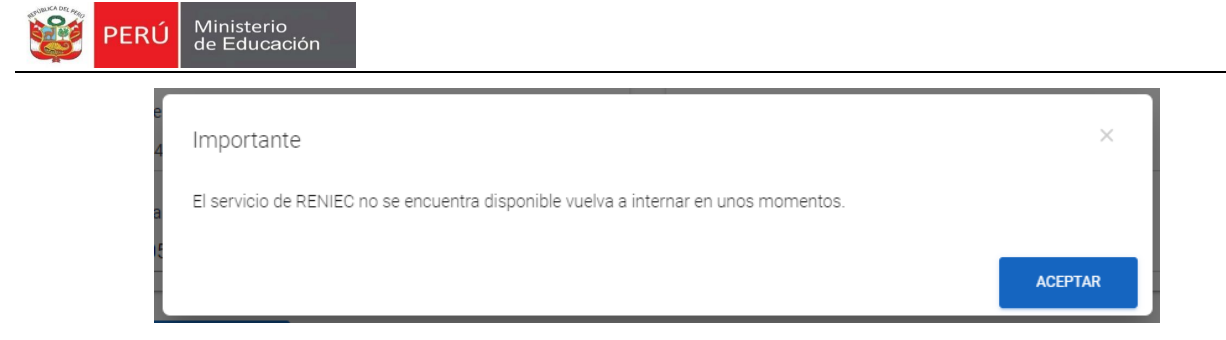

**Caso 03:** Datos incompletos. (Ver imagen continua)

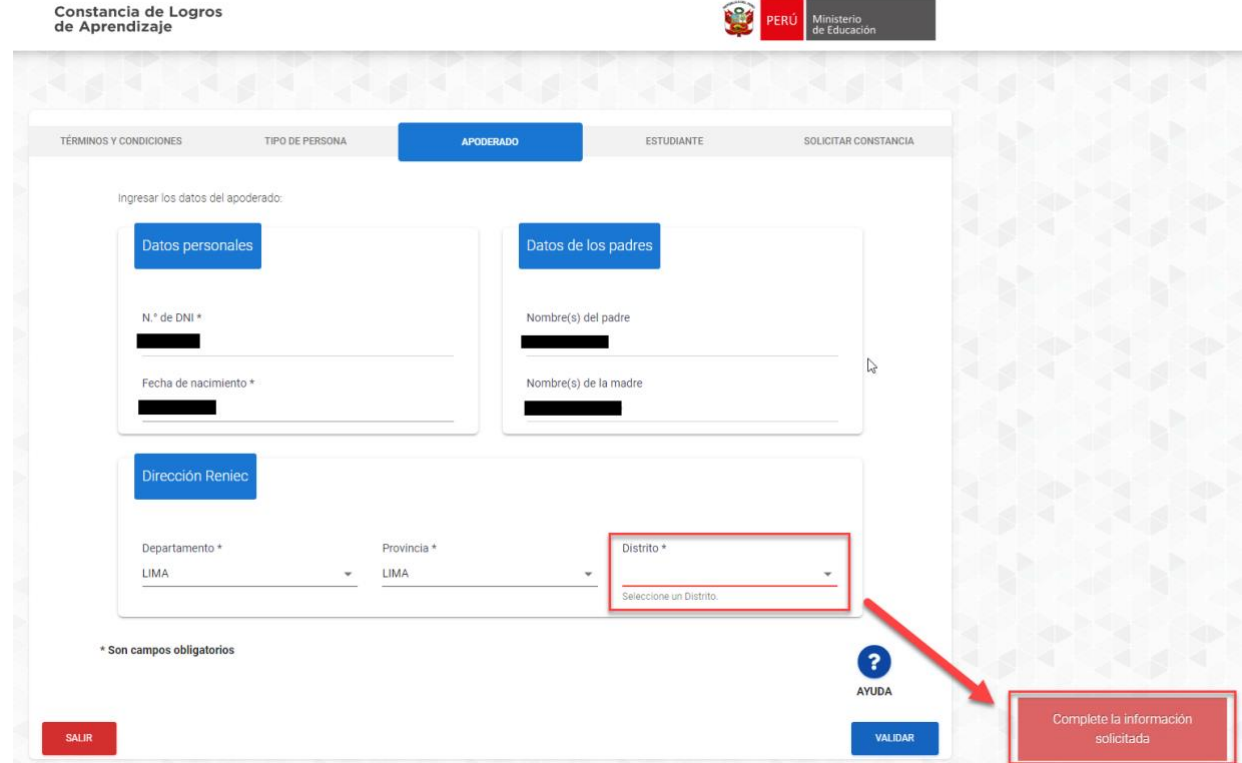

**Caso 04:** Datos validados correctamente. (Ver imagen continua)

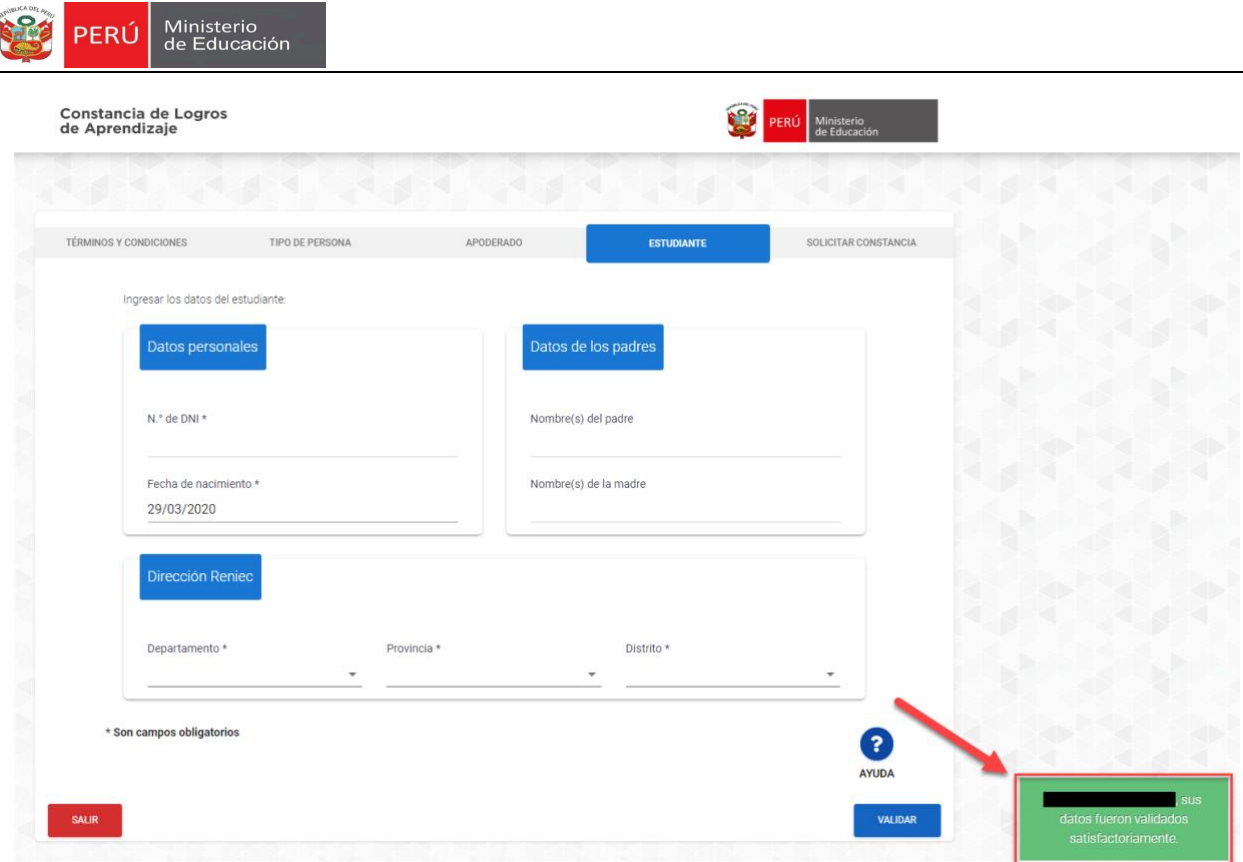

- 3. Superado algún inconveniente presentado y/o obtenido el mensaje de confirmación **"XXXXXXXX, sus datos fueron validados correctamente"**, el sistema llevara al usuario al Tab **"Estudiante"**, donde el usuario debe ingresar los siguientes datos (Ver imagen continua):
	- **Datos personales\*:** Número de DNI y Fecha de nacimiento.
	- **Datos de los padres:** Nombre(s) del padre y nombre(s) de la madre.
	- **Dirección RENIEC\*:** Departamento, provincia y distrito.

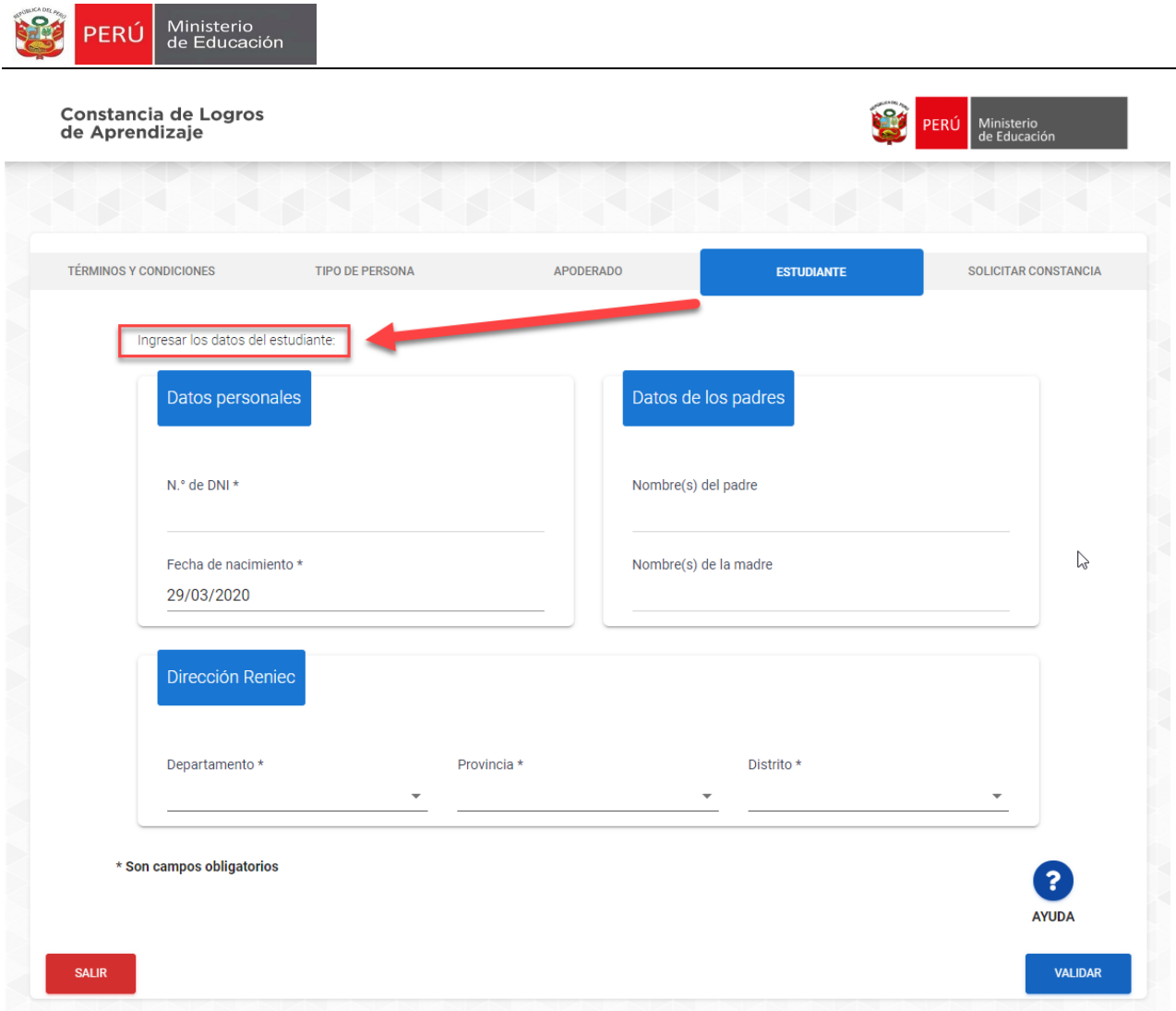

4. Luego de ingresar los datos solicitados, seleccionar la opción **"Validar"**, en este punto se presentan varios casos:

**Caso 01:** Datos no coinciden. (Ver imagen continua)

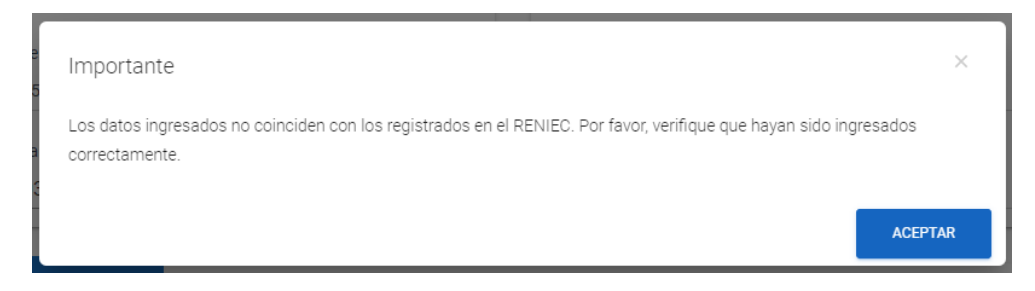

**Caso 02:** Servicio RENIEC no disponible. (Ver imagen continua)

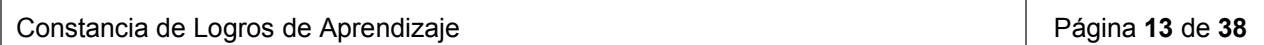

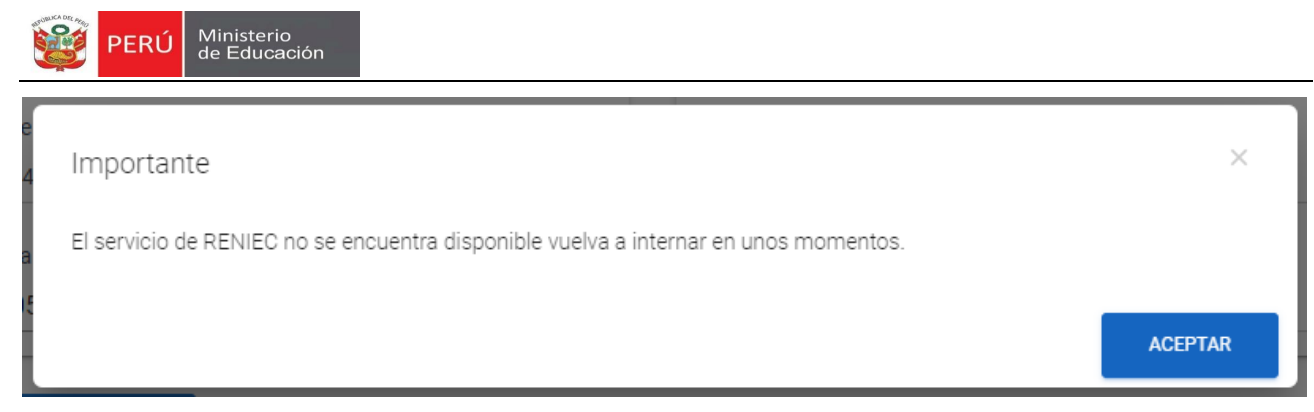

**Caso 03:** Datos incompletos. (Ver imagen continua)

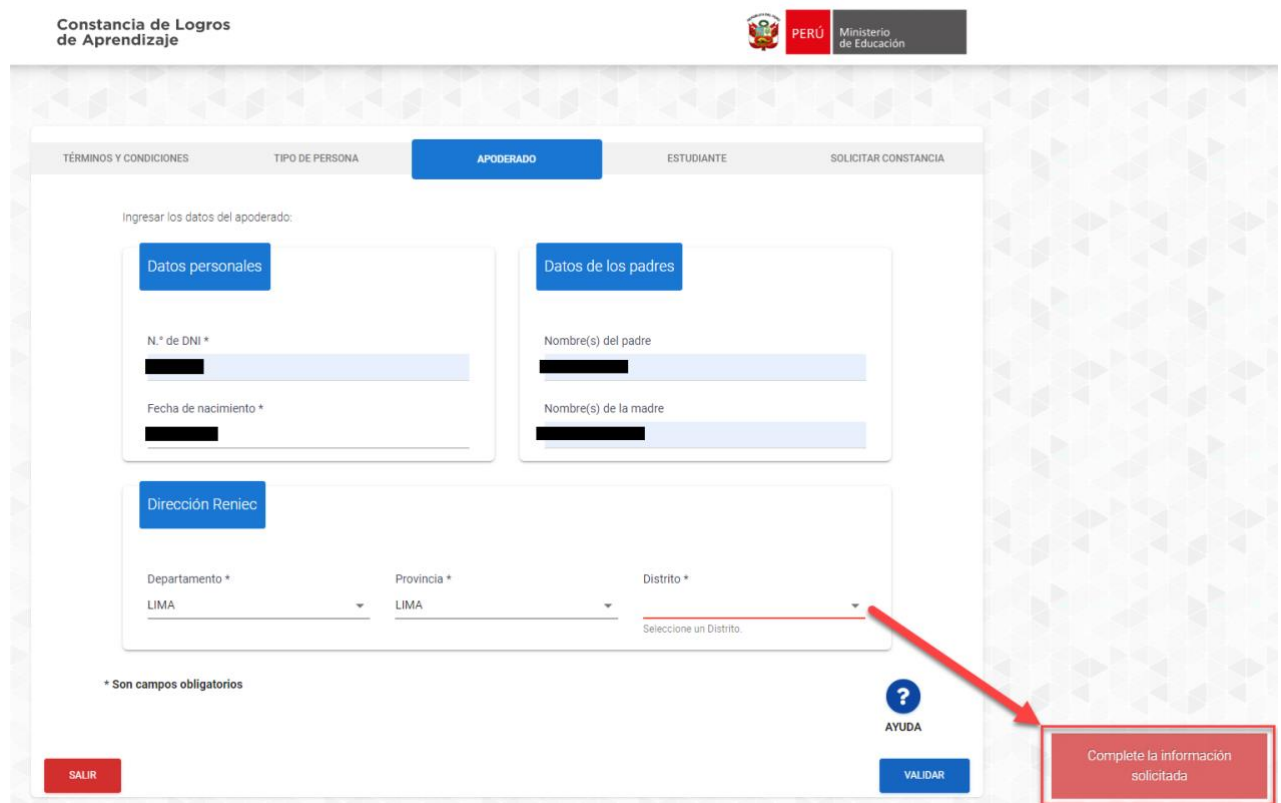

**Caso 04:** Estudiante no cuenta con datos en SIAGIE. (Ver imagen continua)

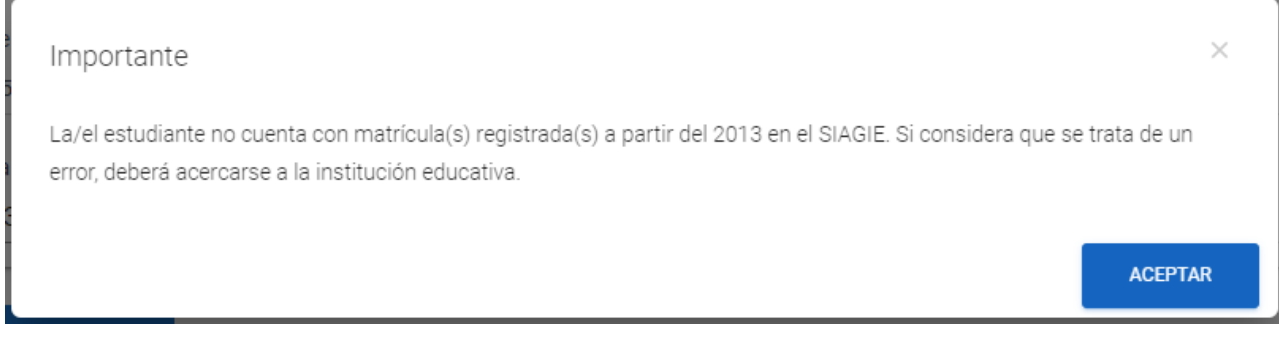

**Caso 05:** Datos validados correctamente. (Ver imagen continua)

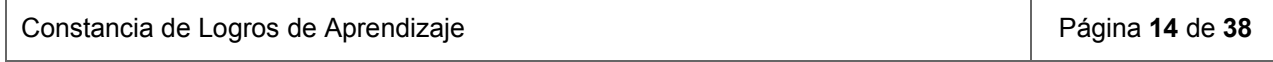

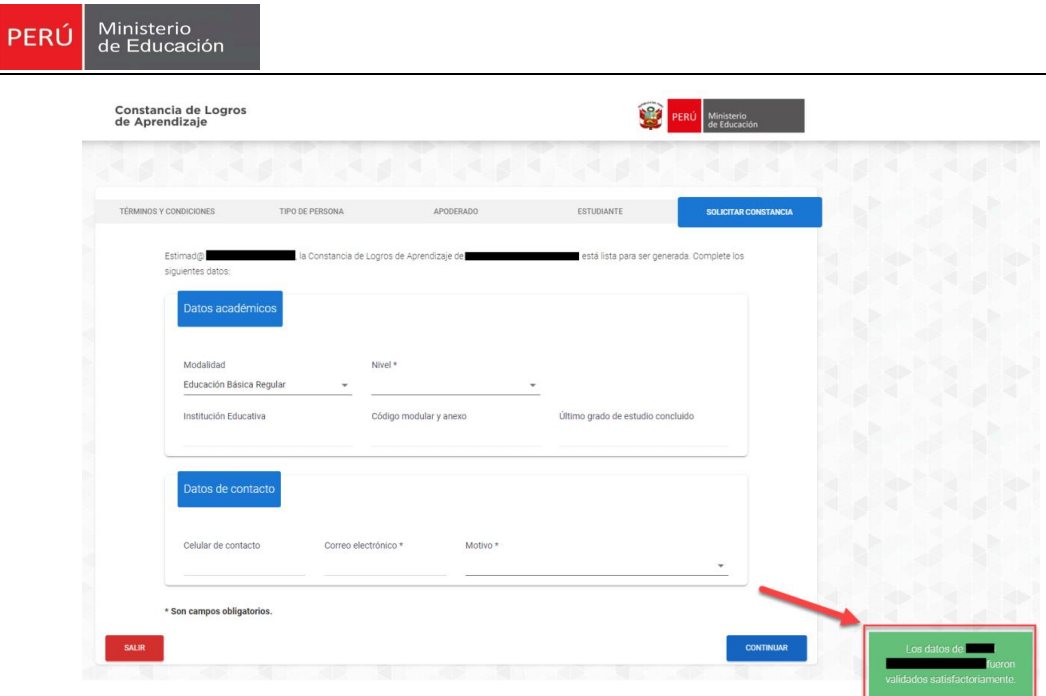

- 5. Superado algún inconveniente presentado y/o obtenido el mensaje de confirmación **"Los datos de XXXXXXXX fueron validados satisfactoriamente"**, el sistema llevará al usuario al Tab **"Solicitar Constancia"**, donde el usuario debe ingresar los siguientes datos (Ver imagen continua):
	- **Datos académicos:** Modalidad, nivel, institución educativa, código modular y anexo, último grado de estudio concluido.
	- **Datos de contacto:** Celular de contacto, correo electrónico y motivo.

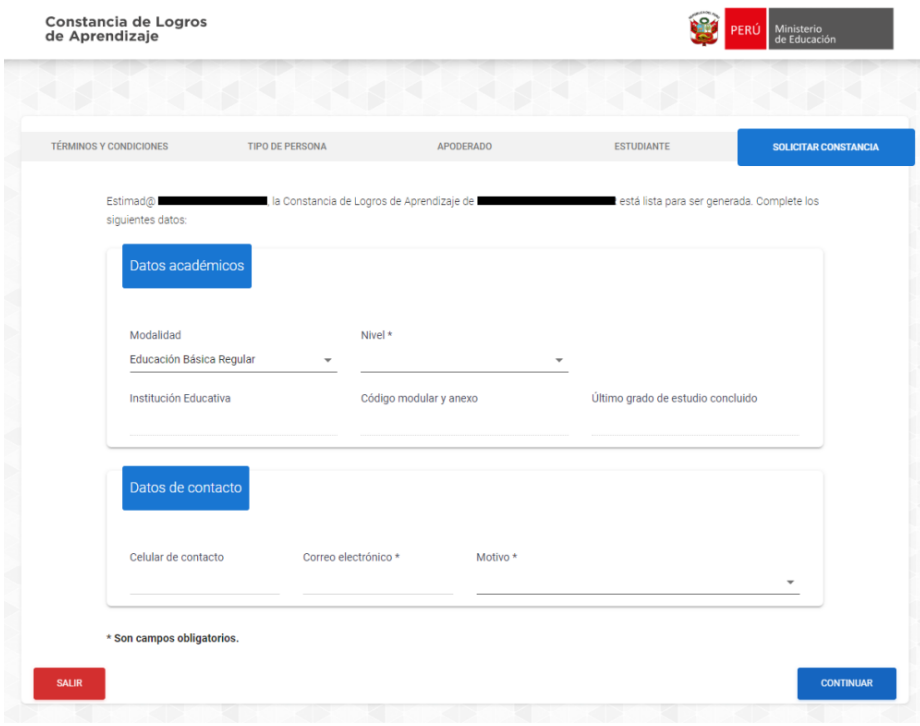

Constancia de Logros de Aprendizaje **Página 15** de **38** de **38** 

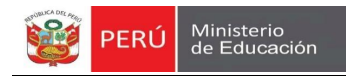

6. Completando los datos solicitados, usuario selecciona la opción **"Continuar"**. (Ver imagen continua)

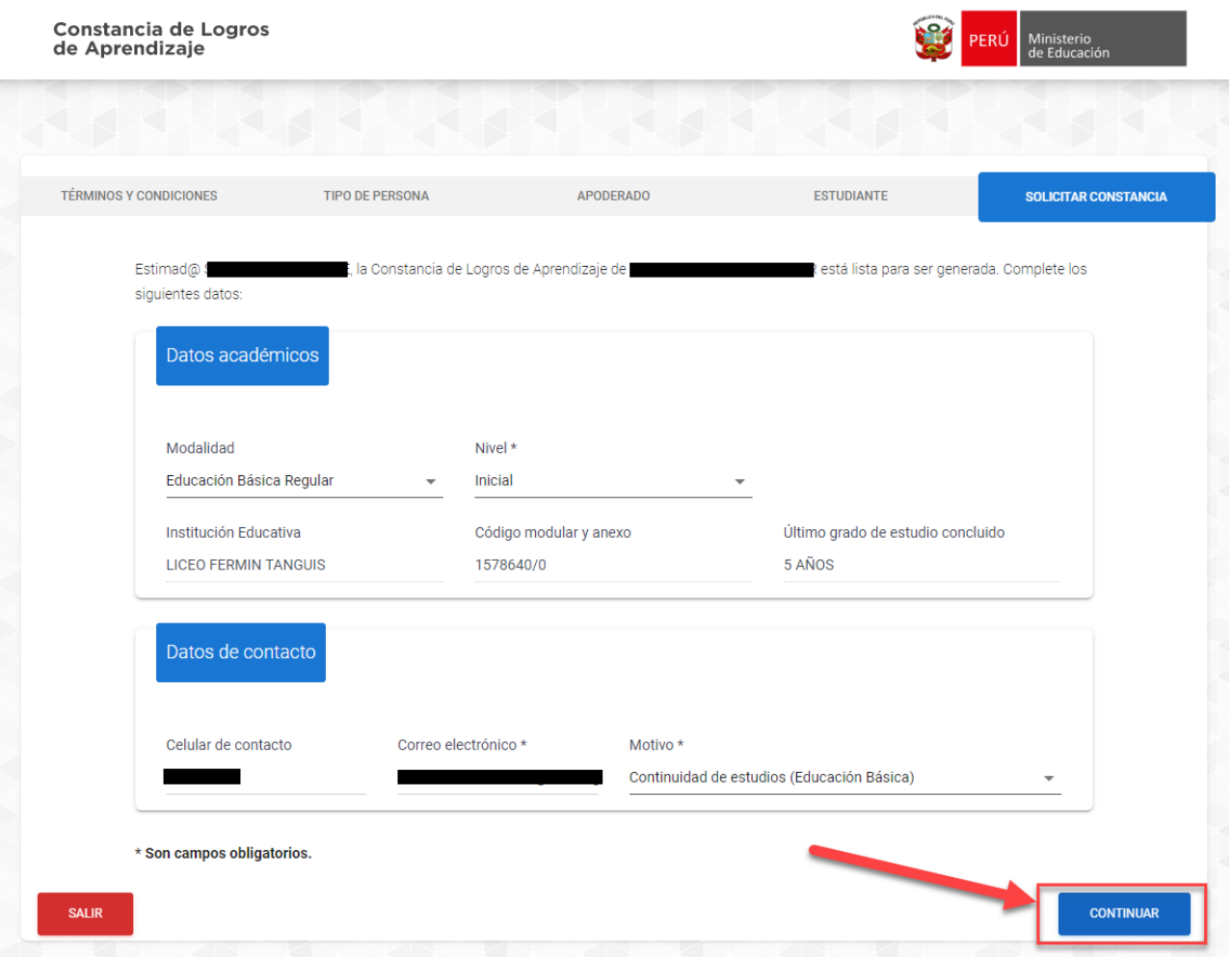

7. Sistema emitirá un mensaje: **"Generando vista previa de Constancia de Logros de Aprendizaje. Espere por favor."** (Ver imagen continua)

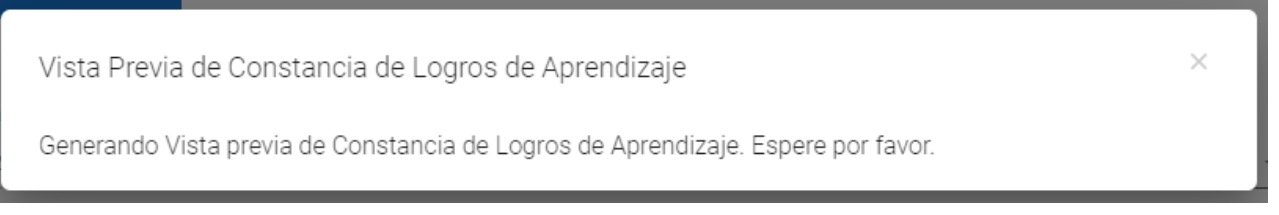

8. Acto seguido el sistema mostrará vista previa de Constancia de Logros de Aprendizaje. (Ver imagen continua)

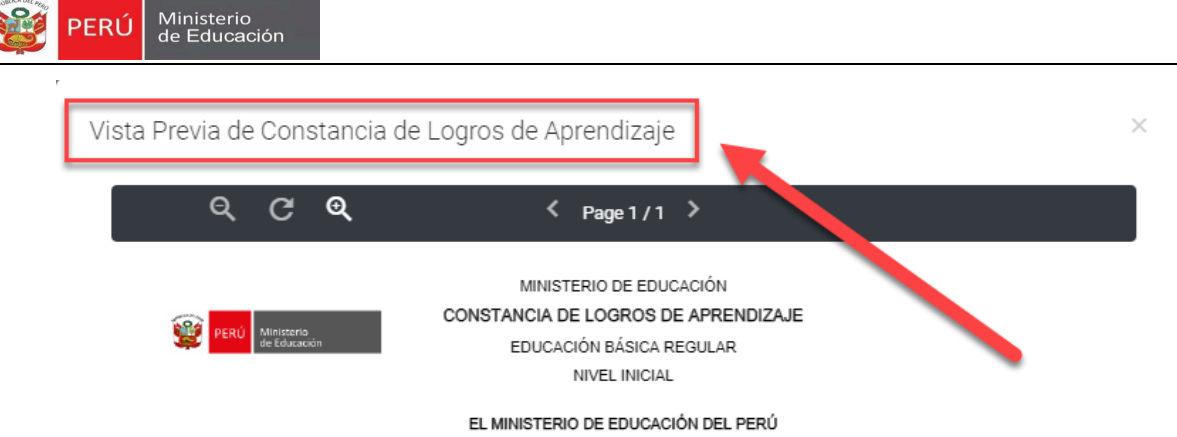

Hace constar que, de acuerdo con la información registrada en el Sistema de Información de Apoyo a la Gestión de la Institución Educativa (Siagie), el/la<br>estudiante en la sistema de la matematica de la matematica de la mat

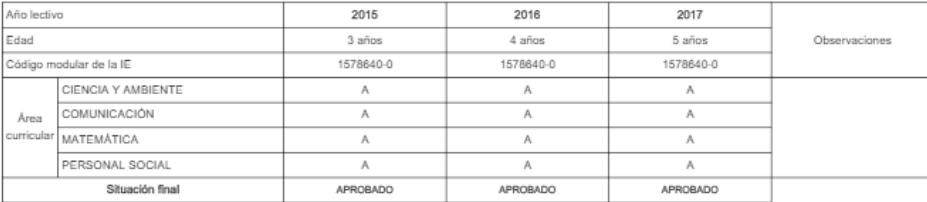

" Esla constancia puede ser verificada en el sitio web del Ministerio de Educación (http://capacitacion.minedu.gob.pe:25700/validate), utilizando lectora de códigos QR o teléfono celular<br>enfocando al código QR: el celular

Calle Del Comercio 193, San Borja, Lima, Perú / (511) 615-5800

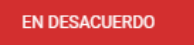

**DE ACUERDO** 

Constancia de Logros de Aprendizaje **Página 17** de **38** 

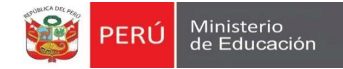

9. Si el usuario está de acuerdo con la información previa, deberá seleccionar la opción **"De Acuerdo"**. Y sistema emitirá un mensaje importante **"¿Está seguro de generar la Constancia de Logros de Aprendizaje?"** (Ver imagen continua)

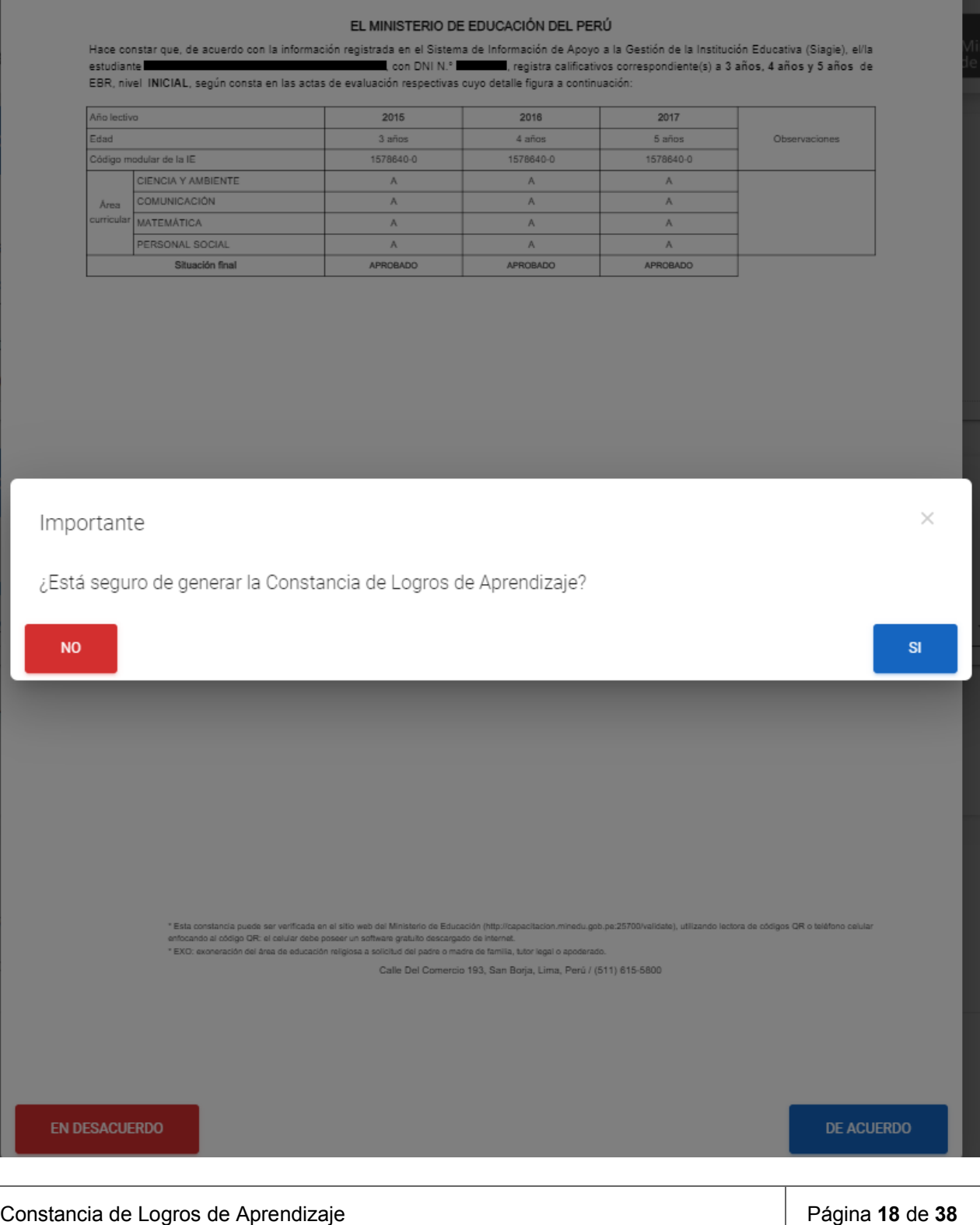

![](_page_16_Picture_0.jpeg)

10. Acto seguido el usuario selecciona la opción **"SÍ"**, el sistema mostrará mensaje de entrega de Constancia al correo electrónico declarado y la opción a descargar Constancia de Logros de Aprendizaje. (Ver imagen continua)

![](_page_16_Picture_45.jpeg)

11. Mensaje al correo electrónico declarado. (Ver imagen continua)

![](_page_17_Picture_39.jpeg)

#### **NOTAS:**

**The Contract of Contract of Contract of Contract of Contract of Contract of Contract of Contract of Contract o** 

12. En el punto 5 del solicitante "Apoderado". Si la constancia ya fue emitida. El sistema autocompletará los datos académicos y mostrará mensaje de la existencia de dicho documento, a su vez el usuario podrá realizar la descarga del documento. (Ver imagen continua)

![](_page_18_Picture_23.jpeg)

![](_page_18_Picture_24.jpeg)

13. Si el usuario supera el límite de tiempo de inactividad, el sistema emitirá un mensaje, para que el usuario pueda registrar nuevamente su solicitud.

![](_page_18_Picture_25.jpeg)

![](_page_19_Picture_0.jpeg)

 $\times$ Usted ha llegado al límite de tiempo de inactividad establecido. Por favor registre nuevamente su solicitud. **ACEPTAR** 

#### 3.2 Solicitante **"A título personal"**

- 1. El sistema llevará al usuario al Tab **"Estudiante"**, donde el usuario debe ingresar los siguientes datos (Ver imagen continua):
	- **Datos personales\*:** Número de DNI y Fecha de nacimiento.
	- Datos de los padres: Nombre(s) del padre y nombre(s) de la madre.
	- **Dirección RENIEC\*:** Departamento, provincia y distrito.

![](_page_19_Picture_75.jpeg)

2. Luego de ingresar los datos solicitados, seleccionar la opción **"Validar"**, en este punto se

![](_page_20_Picture_0.jpeg)

#### presentan varios casos:

#### **Caso 01:** Datos no coinciden. (Ver imagen continua)

![](_page_20_Picture_3.jpeg)

**Caso 02:** Servicio RENIEC no disponible. (Ver imagen continua)

![](_page_20_Picture_5.jpeg)

**Caso 03:** Datos incompletos. (Ver imagen continua)

![](_page_21_Picture_28.jpeg)

**Caso 04:** Estudiante no cuenta con datos en SIAGIE. (Ver imagen continua)

![](_page_21_Picture_29.jpeg)

**Caso 05:** Datos validados correctamente. (Ver imagen continua)

![](_page_22_Picture_62.jpeg)

- 3. Superado algún inconveniente presentado y/o obtenido el mensaje de confirmación **"Los datos de XXXXXXXX fueron validados satisfactoriamente"**, el sistema llevará al usuario al Tab **"Solicitar Constancia"**, donde el usuario debe ingresar los siguientes datos (Ver imagen continua):
	- **Datos académicos:** Modalidad, nivel, institución educativa, código modular y anexo, último grado de estudio concluido.
	- **Datos de contacto:** Celular de contacto, correo electrónico y motivo.

**DEDIT** Ministerio

![](_page_23_Picture_34.jpeg)

4. Completando los datos solicitados, usuario selecciona la opción **"Continuar"**. (Ver imagen continua)

BEE

![](_page_24_Picture_44.jpeg)

5. Sistema emitirá un mensaje: **"Generando vista previa de Constancia de Logros de Aprendizaje. Espere por favor."** (Ver imagen continua)

![](_page_24_Picture_45.jpeg)

6. Acto seguido el sistema mostrará vista previa de Constancia de Logros de Aprendizaje. (Ver imagen continua)

PERÚ Ministerio

![](_page_25_Picture_0.jpeg)

![](_page_25_Picture_1.jpeg)

#### EL MINISTERIO DE EDUCACIÓN DEL PERÚ

Hace constar que, de acuerdo con la información registrada en el Sistema de Información de Apoyo a la Gestión de la Institución Educativa (Slagie), ella<br>con DNI N.º (Alesta calificativos correspondiente(s) a Jaños, 4 años

![](_page_25_Picture_47.jpeg)

![](_page_25_Picture_48.jpeg)

7. Si el usuario está de acuerdo con la información previa, deberá seleccionar la opción "De Acuerdo". Y sistema emitirá un mensaje importante **"¿Está seguro de generar la Constancia de Logros de Aprendizaje?"** (Ver imagen continua)

![](_page_25_Picture_49.jpeg)

![](_page_26_Picture_0.jpeg)

#### EL MINISTERIO DE EDUCACIÓN DEL PERÚ

Hace constar que, de acuerdo con la información registrada en el Sistema de Información de Apoyo a la Gestión de la Institución Educativa (Siagie), el/la<br>estudiante de la India de la India de Alexandre Con DNI N.º (1991),

![](_page_26_Picture_40.jpeg)

![](_page_26_Picture_41.jpeg)

8. Acto seguido el usuario selecciona la opción **"SÍ"**, el sistema mostrará mensaje de entrega de Constancia al correo electrónico declarado y la opción a descargar Constancia de Logros de Aprendizaje. (Ver imagen continua)

![](_page_26_Picture_42.jpeg)

![](_page_27_Picture_0.jpeg)

#### **NOTAS:**

10. En el punto 4 del solicitante **"A Título personal"**. Si la constancia ya fue emitida. El sistema autocompletará los datos académicos y mostrará mensaje de la existencia de dicho

![](_page_28_Picture_0.jpeg)

documento, a su vez el usuario podrá realizar la descargar del documento. (Ver imagen continua)

![](_page_28_Picture_27.jpeg)

11. Si el usuario supera el límite de tiempo de inactividad, el sistema emitirá un mensaje, para que

![](_page_28_Picture_28.jpeg)

![](_page_29_Picture_0.jpeg)

#### el usuario pueda registrar nuevamente su solicitud.

![](_page_29_Picture_22.jpeg)

![](_page_30_Picture_0.jpeg)

![](_page_30_Picture_1.jpeg)

## **1 MÓDULO 02: VERIFICAR CONSTANCIA**

Constancia de Logros de Aprendizaje **Página 33** de **38** 

![](_page_31_Picture_0.jpeg)

#### **4 MODULO 2: VERIFICAR CONSTANCIA**

- 1. Al seleccionar el **"Módulo 02 – Verificar constancia"**, el usuario debe ingresar los siguientes datos y seleccionar la opción **"Verificar"** (Ver imagen continua):
	- Código virtual
	- N° de DNI del estudiante
	- Código captcha

![](_page_31_Picture_76.jpeg)

![](_page_31_Picture_7.jpeg)

2. Si el usuario ingresa erróneamente el código virtual o el número de DNI del estudiante, el sistema emitirá un mensaje importante.

![](_page_32_Picture_0.jpeg)

![](_page_32_Picture_1.jpeg)

3. Si el usuario no ingresa el último código virtual generado de su constancia y el número de DNI del estudiante, el sistema mostrará el documento solicitado indicando "No es la última constancia generada".

![](_page_32_Figure_3.jpeg)

Constancia de Logros de Aprendizaje **Página 35** de **38** 

![](_page_33_Picture_0.jpeg)

4. El sistema terminando de validar los datos ingresados, mostrará el documento solicitado y mostrará la opción de "Descargar constancia".

![](_page_33_Figure_2.jpeg)

**NOTA:**

1. Si el usuario supera el límite de tiempo de inactividad, el sistema emitirá un mensaje, para que el usuario pueda registrar nuevamente su solicitud.

![](_page_34_Picture_0.jpeg)

![](_page_34_Picture_30.jpeg)

![](_page_34_Picture_2.jpeg)

### **CHATBOT - CLABOT**

Constancia de Logros de Aprendizaje **Página 37** de **38** 

![](_page_35_Picture_0.jpeg)

#### **5 CHATBOT - CLABOT**

El CLAbot es una herramienta que permite resolver las consultas frecuentes respecto al Sistema de Constancia de Logros de Aprendizaje.

- 1. Al seleccionar el icono de CLAbot, el usuario debe seleccionar entre las opciones que se le presenten (Ver imagen continua), las cuales contendrán información de ayuda sobre el uso de la Constancia de Logros de Aprendizaje.
	- Usos
	- **Beneficios**
	- Contenido
	- Documento
	- Asistencia técnica

![](_page_35_Picture_81.jpeg)

Constancia de Logros de Aprendizaje **Página 38** de **38**